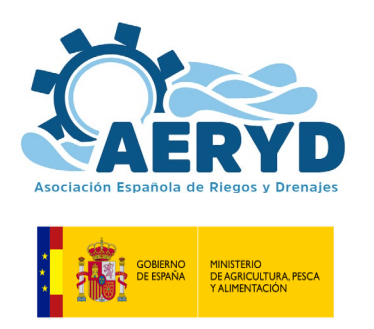

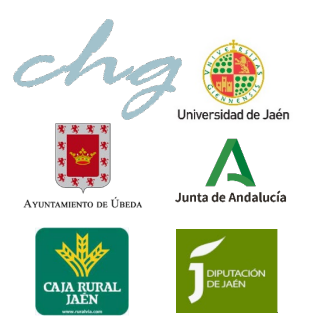

**ÚBEDA (JAÉN): 18,19 y 20 de octubre de 2023**

# **Instrucciones para el registro, inscripción, pago de la cuota de inscripción y envío de resúmenes y trabajos definitivos en el XXXIX Congreso Nacional de Riegos Úbeda 2023**

1. **Registro en la aplicación de eventos de AERYD.** AERYD estrena una nueva plataforma de gestión de eventos para el **XXXIX CNR de Úbeda 2023**, por lo que el primer paso para cualquier tipo de actuación relativa al congreso es registrarse en la aplicación. Los datos insertados para el registro se utilizarán para la emisión de la factura.

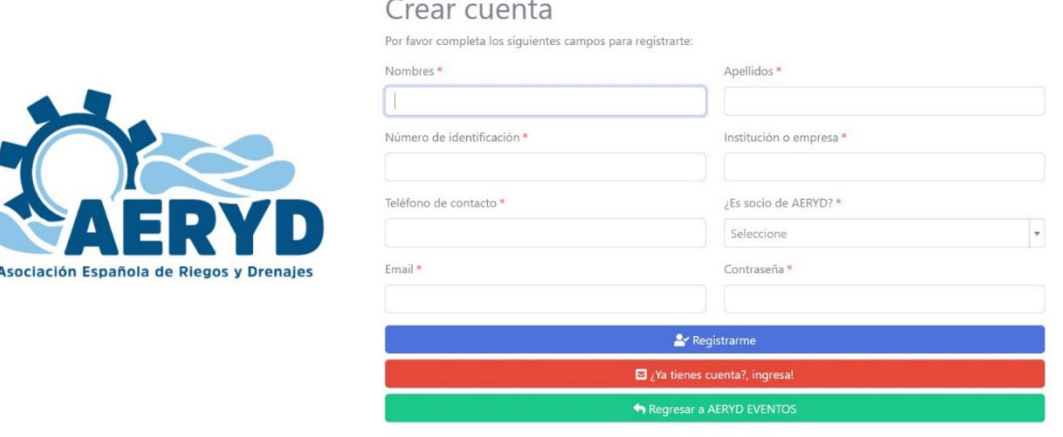

**Cuadro de registro**

A la plataforma de eventos se puede acceder desde el enlace que se ha creado en la web del congreso [\(https://aeryd.es/39-congreso-nacional-de-riegos-ubeda-2023\)](https://aeryd.es/39-congreso-nacional-de-riegos-ubeda-2023) o directamente en la dirección [\(http://events.aeryd.es/\)](http://events.aeryd.es/). Una vez en la plataforma, hay que pulsar el botón e Registro particular **o H** Registro empresas dependiendo del caso.

2. **Inscripción en eventos.** Una vez registrados en la plataforma, iremos a **"Ingreso"** para iniciar sesión, a continuación, podemos inscribirnos en cualquier evento del "listado de eventos", actualmente el único evento de la lista es **"XXXIX Congreso Nacional de Riegos Úbeda 2023"**, por lo que el segundo paso para

inscribirse en este evento es entrar en <sup>Q Ver Más y "Acciones/ver", después <sup>+ INSCRIBIRSE</sup>, seleccionar</sup> en el menú desplegable el tipo de inscripción de las definidas en el segundo anuncio del congreso:

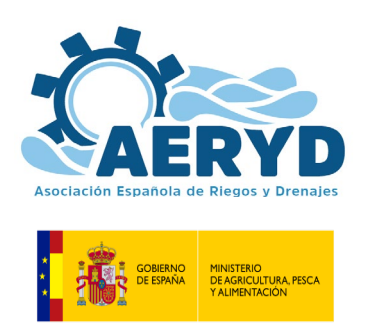

**ÚBEDA (JAÉN): 18,19 y 20 de octubre de 2023**

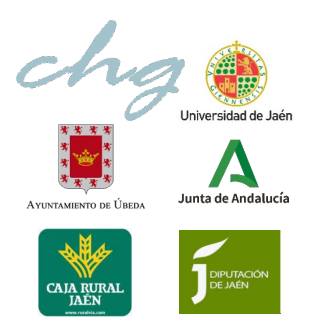

## **INSCRIPCIÓN Y CUOTAS**

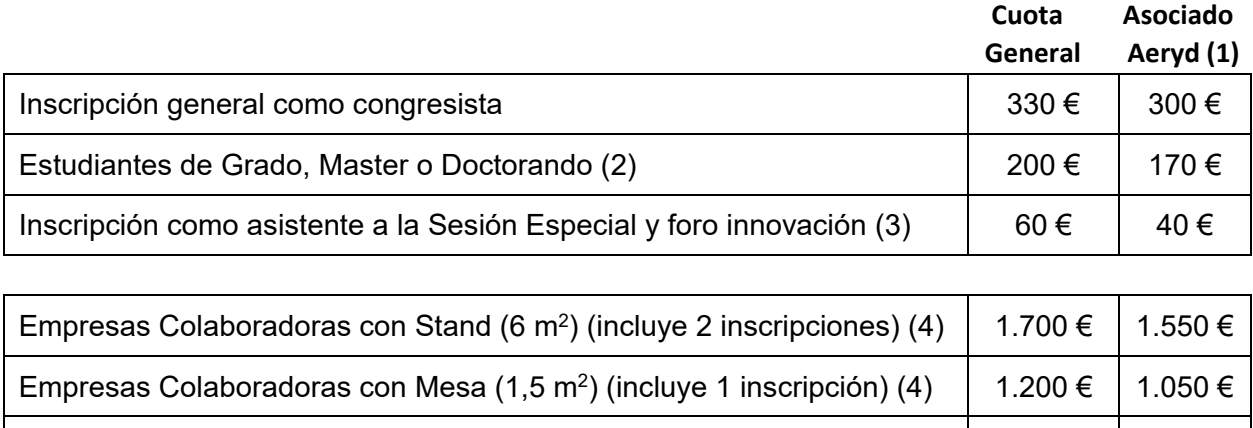

3. **Envío de trabajos científico-técnicos o de innovación (si es el caso) y pago de la cuota de inscripción.**  Una vez inscritos, se le asignará un código, debe usar este código para realizar el pago mediante transferencia.

Empresa Colaboradora (incluye 1 inscripción) (4)  $\vert$  900  $\epsilon$  800  $\epsilon$ 

**Descarga de plantilla de resúmenes y trabajos**

El primer paso será subir un resumen, para ello, tendremos que ir a **"Panel de control"** y entrar en **"mis inscripciones/acciones/cargar resumen o póster"**. Tanto el resumen como el póster podrá actualizarse, en caso de modificarse, pero para que no haya confusión, se deberá borrar la versión anterior.

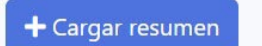

Resumen

**Carga de resumen**

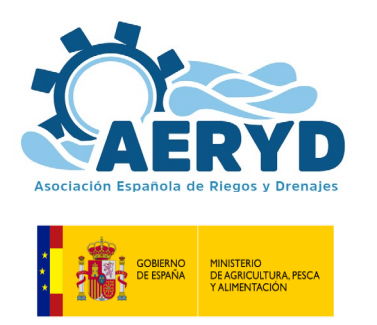

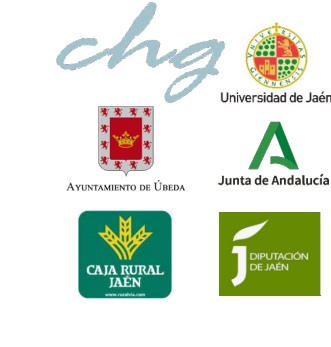

**ÚBEDA (JAÉN): 18,19 y 20 de octubre de 2023**

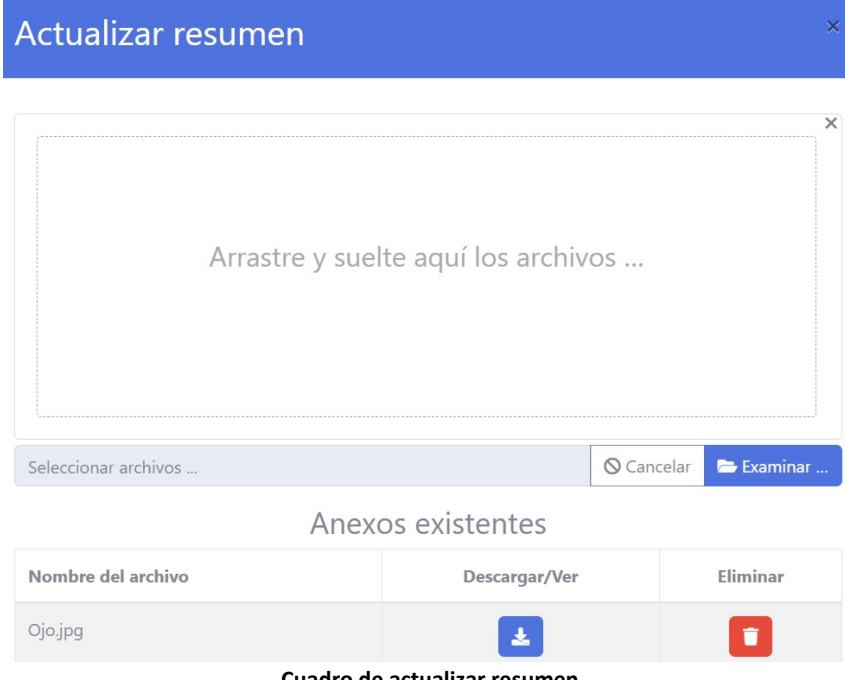

**Cuadro de actualizar resumen**

Si ha sido aceptado por el Comité correspondiente, se enviará un correo electrónico comunicándolo y, a continuación, puede subirse el trabajo definitivo a la plataforma, de forma que ya quedará a disposición de la organización del congreso.

Los socios de AERYD que quieran presentar una segunda comunicación, pueden hacerlo en formato póster y debe subirse a la aplicación pulsando en el botón **"+ Cargar póster"**.

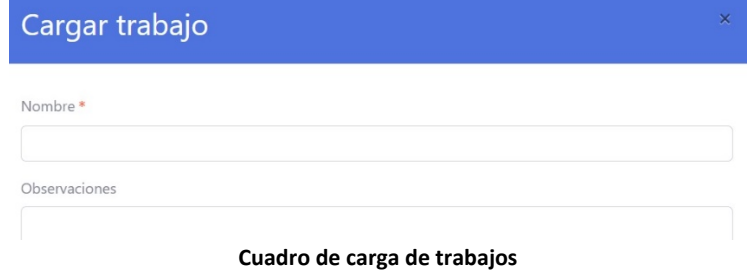

4. **Pago de la inscripción.** Finalmente, para proceder al pago de la cuota de inscripción, se debe realizar una transferencia bancaria a la cuenta **ES82 0234 0001 0010 0513 5429** indicando en concepto el código que se le asignó en el registro.

Inscripción realizada con el código 0069EV001, debe usar este código para realizar la transferencia bancaría a la cuenta ES82 0234 0001 0010 0513 5429, para ver el detalle de la inscripción de clic aquí

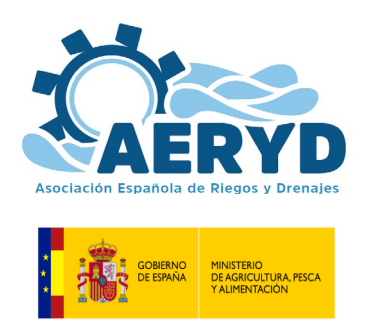

**ÚBEDA (JAÉN): 18,19 y 20 de octubre de 2023**

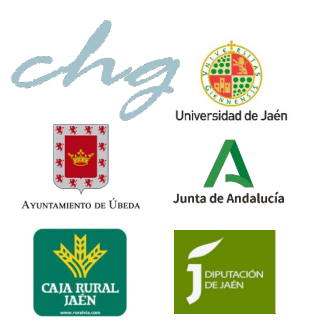

El pago de la cuota de inscripción será verificado desde la secretaría de AERYD y se procederá a generar la factura correspondiente que será enviada por correo electrónico.

La inscripción al Congreso se materializa al efectuar la transferencia.

En caso de que el Comité científico no aceptara la comunicación de carácter técnico o científico, y el interesado no quisiera reconsiderar las sugerencias recibidas, y decidiera finalmente no participar, le será devuelta la cantidad transferida como inscripción.

5. **Registro de empresas**. Una vez registrada la empresa, se podrán realizar "sub-inscripciones" para poder unificar en un mismo registro a varios asistentes por parte de una misma empresa, para ello, habrá que ir a **"Panel de control / Eventos-Congresos/ Acciones-Ver/ Crear inscripción"**

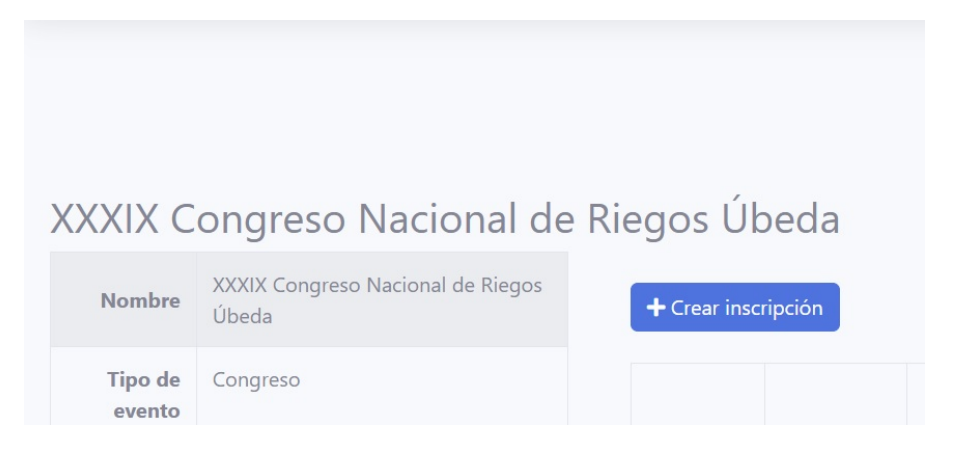